Fortech S.r.l Via Rigoletto,4 47922 Rimini (RN) Italia P. IVA 03618500403 T. +39 0541 364611

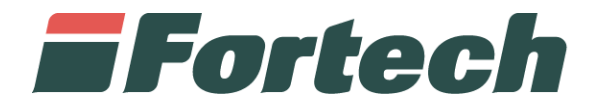

## **Report Satispay da SiteManager**

Quick Guide

fortech.it info@fortech.it

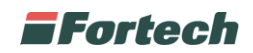

## **INTRODUZIONE**

SiteManager è la piattaforma web Fortech che consente di avere una panoramica complessiva dei propri punti vendita, analizzare i dati di vendita e di gestire diverse funzioni operative come il cambio prezzi o la gestione dei carichi/scarichi. Tra le diverse operazioni è possibile visualizzare i report delle transazioni effettuate sui terminali di piazzale smartOPT e sui terminali di cassa smartPOS. La seguente procedura mostra come visualizzare i report delle transazioni Satispay.

## **ACCESSO AL SISTEMA**

Accedere al sito fortech.it e cliccare su "Area Riservata" nella barra in alto.

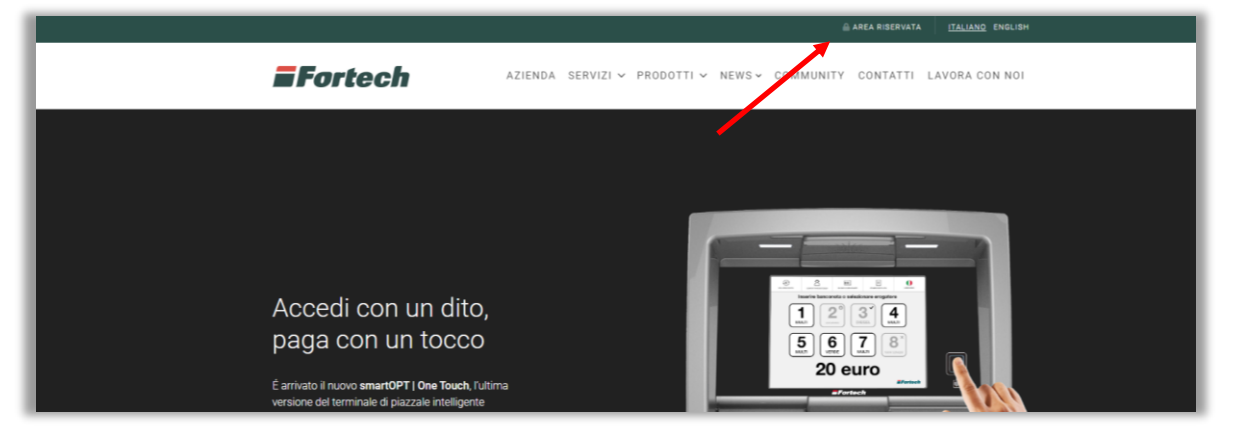

Si aprirà la schermata di accesso, inserire quindi le proprie credenziali e cliccare su "Accedi".

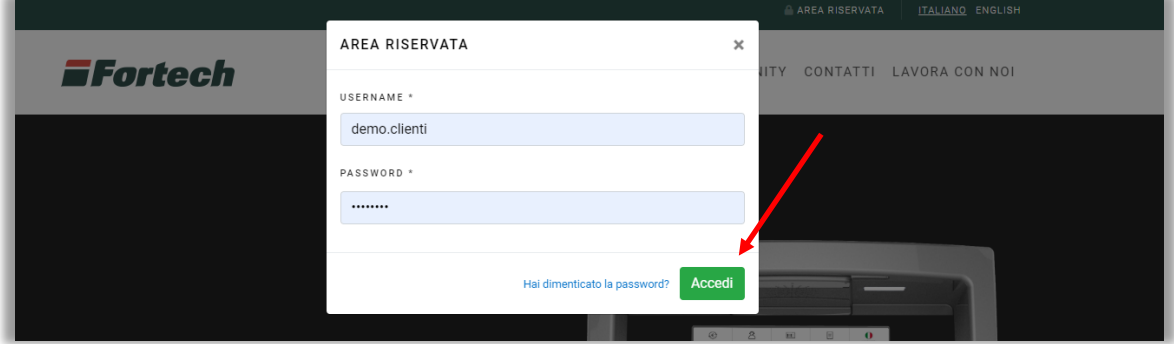

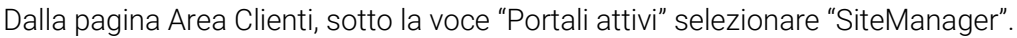

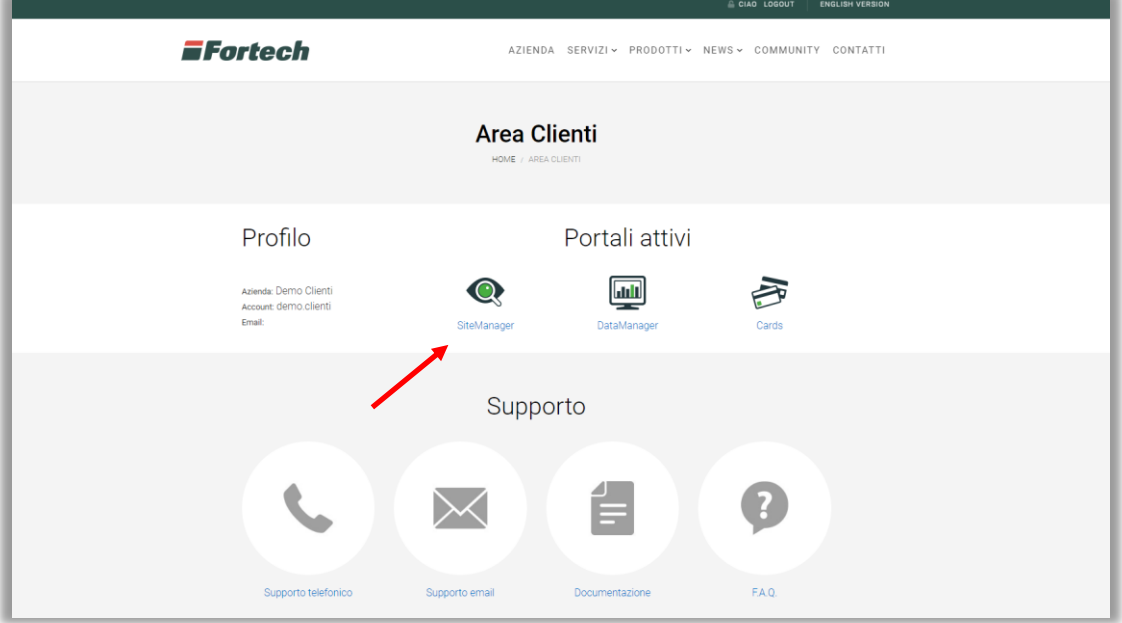

1

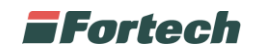

## **REPORT TRANSAZIONI SATISPAY**

Da SiteManager è possibile ricercare un punto vendita per visualizzare la sua reportistica.

Dalla homepage cliccare su "Cerca un Punto Vendita", inserire il PV e premere sul pulsante "Trova" per avviare la ricerca.

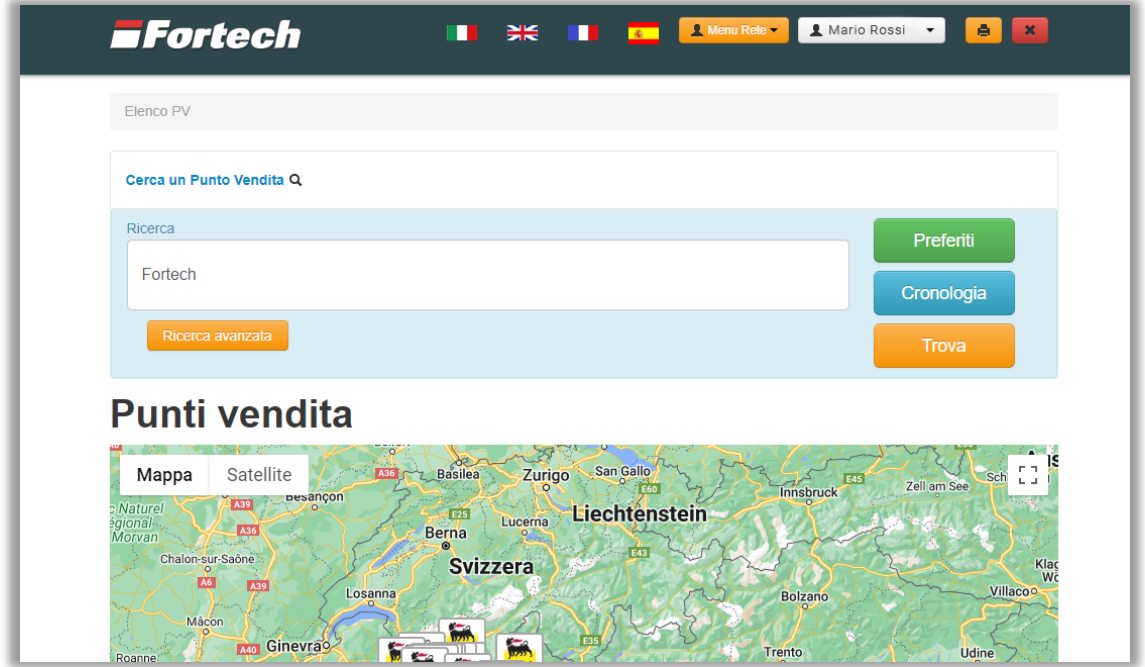

Si apre la schermata con i risultati dei punti vendita ricercati. Premere sull'icona del punto vendita desiderato per accedere alla sua reportistica.

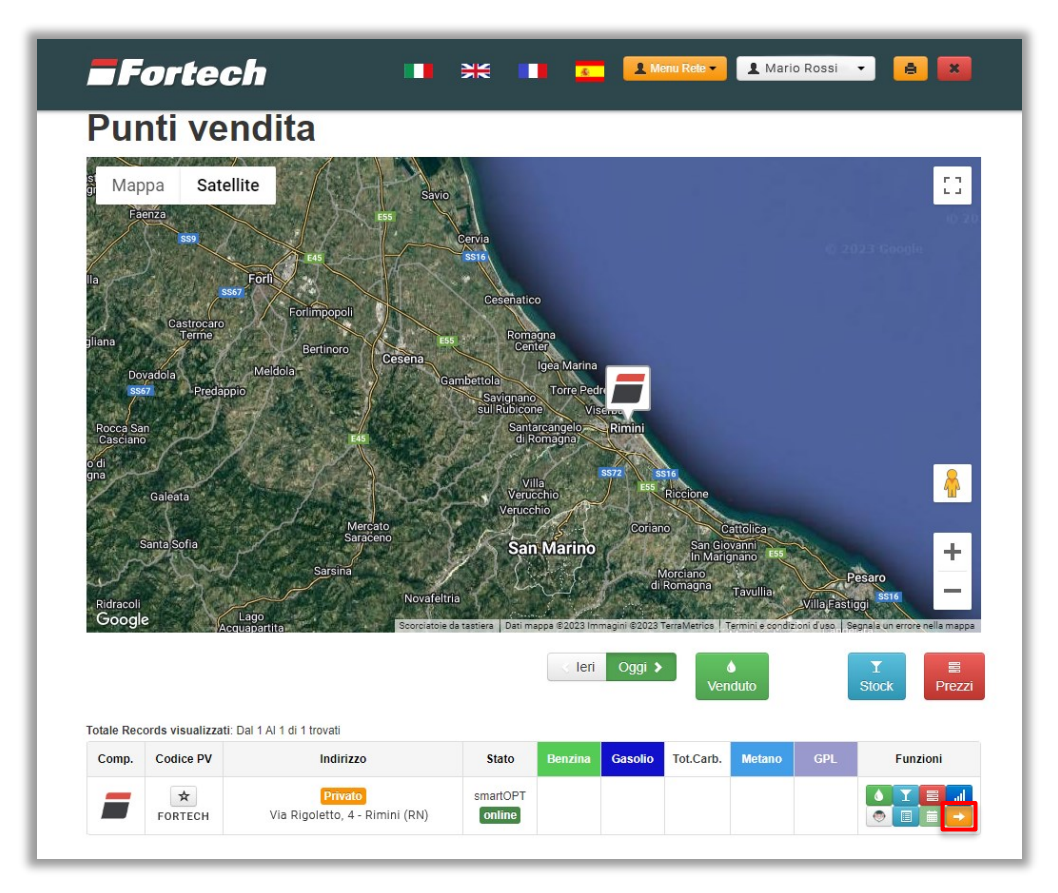

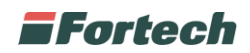

In seguito, si apre la schermata di "overview" del punto vendita dove poter visualizzare i dati principali dell'impianto. Premere su "Venduto" e successivamente scegliere il report desiderato.

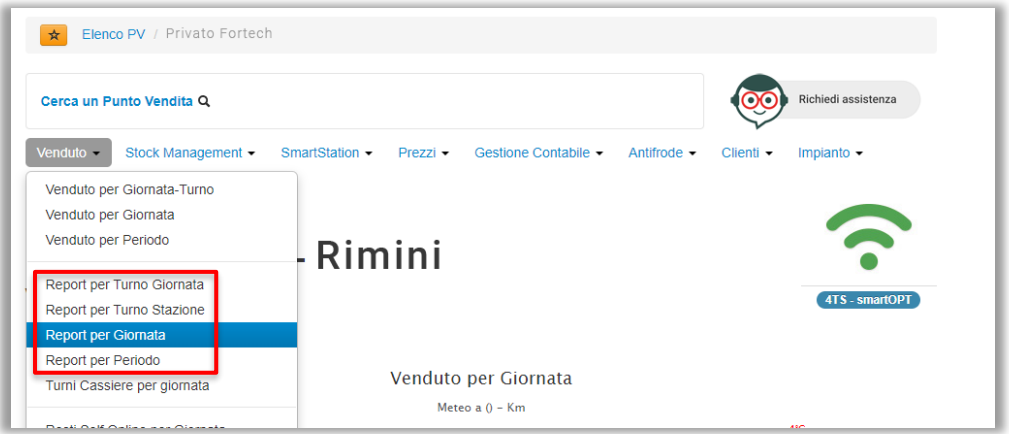

Nel caso di "Report per Giornata", selezionare la giornata e premere "Visualizza Giornata".

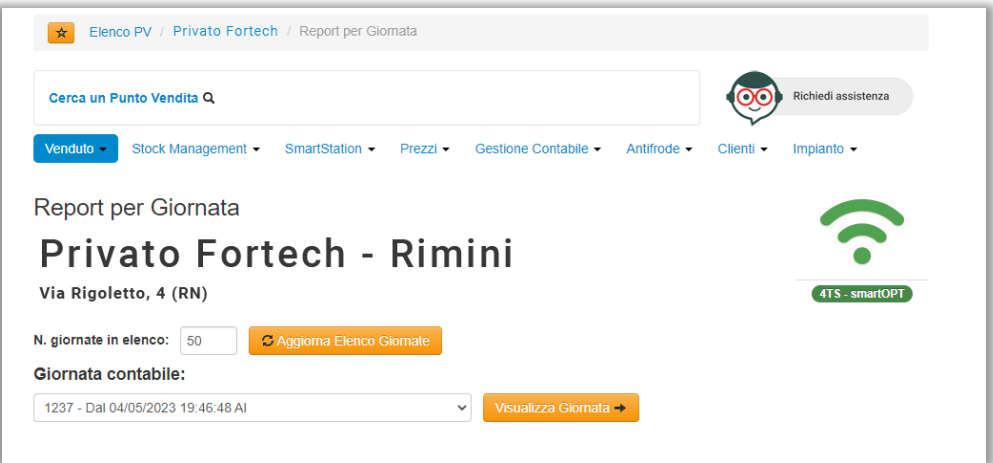

Nella schermata successiva è possibile visualizzare i report per giornata dell'impianto.

Da qui, scorrere la pagina fino alla tabella "Riepilogo erogato per Tipo di pagamento" per visualizzare i pagamenti effettuati con "Mobile Payment". Premere sull'icona **a** accanto a Mobile Payment per visualizzare il volume erogato e l'importo delle transazioni effettuate tramite "Satispay".

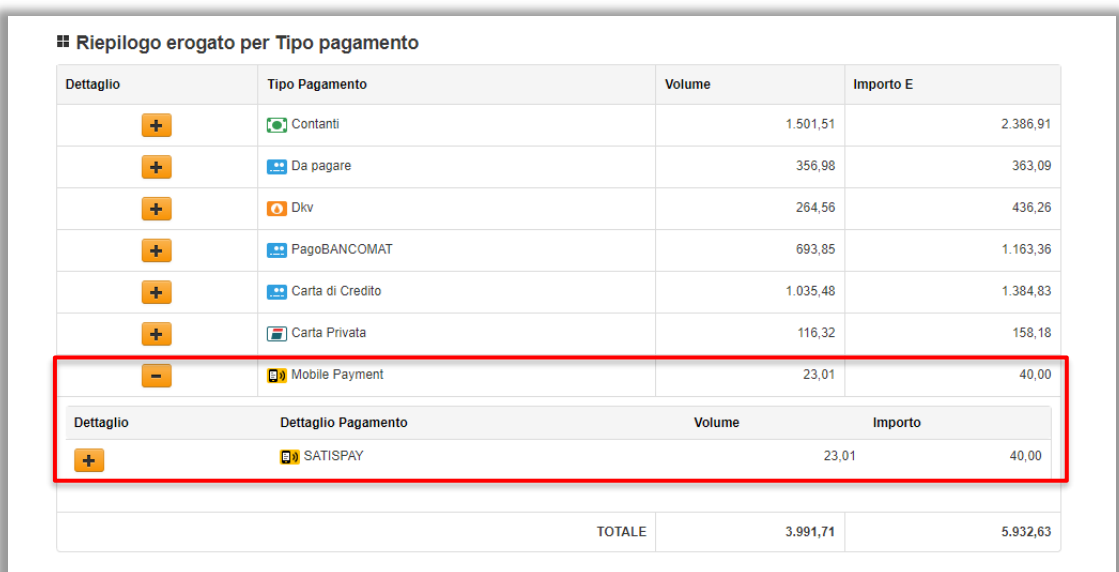

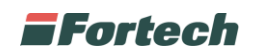

Premere sull'icona + accanto alla riga "Satispay" per visualizzare i dettagli di ogni transazione effettuata tramite Satispay in una tabella.

Dalla tabella è possibile visualizzare il nr. dell'erogazione, il terminale, il prodotto erogato, la data della transazione, la testata, la pistola, il prezzo, la quantità, l'importo con o senza eventuali sconti e la carta identificativa virtuale del pagamento effettuato con Satispay.

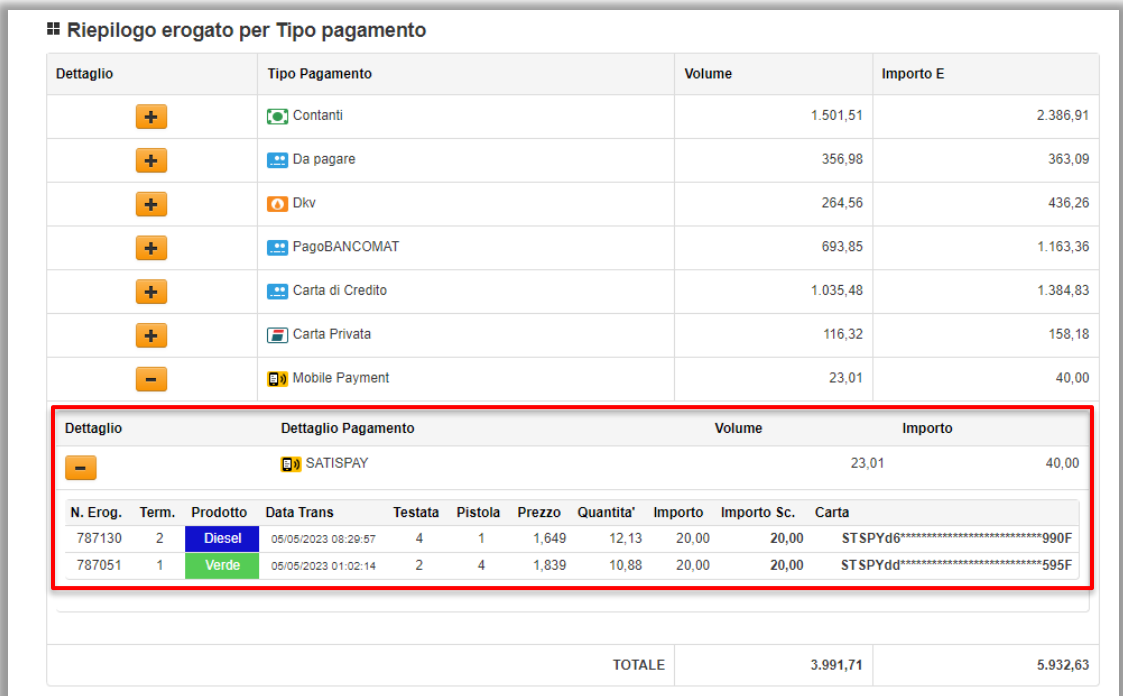

In seguito, scorrere la pagina fino alla tabella "Incassi" per mostrare gli incassi per ogni tipo di pagamento utilizzato.

Premere sull'icona + accanto a "Satispay" per visualizzare gli incassi per ogni terminale o cassa Pos utilizzata.

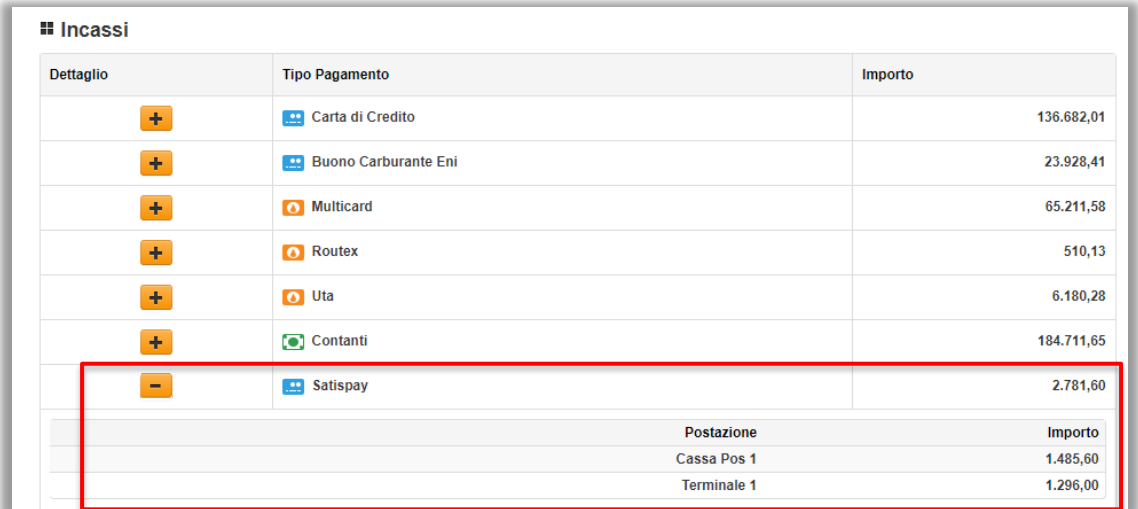